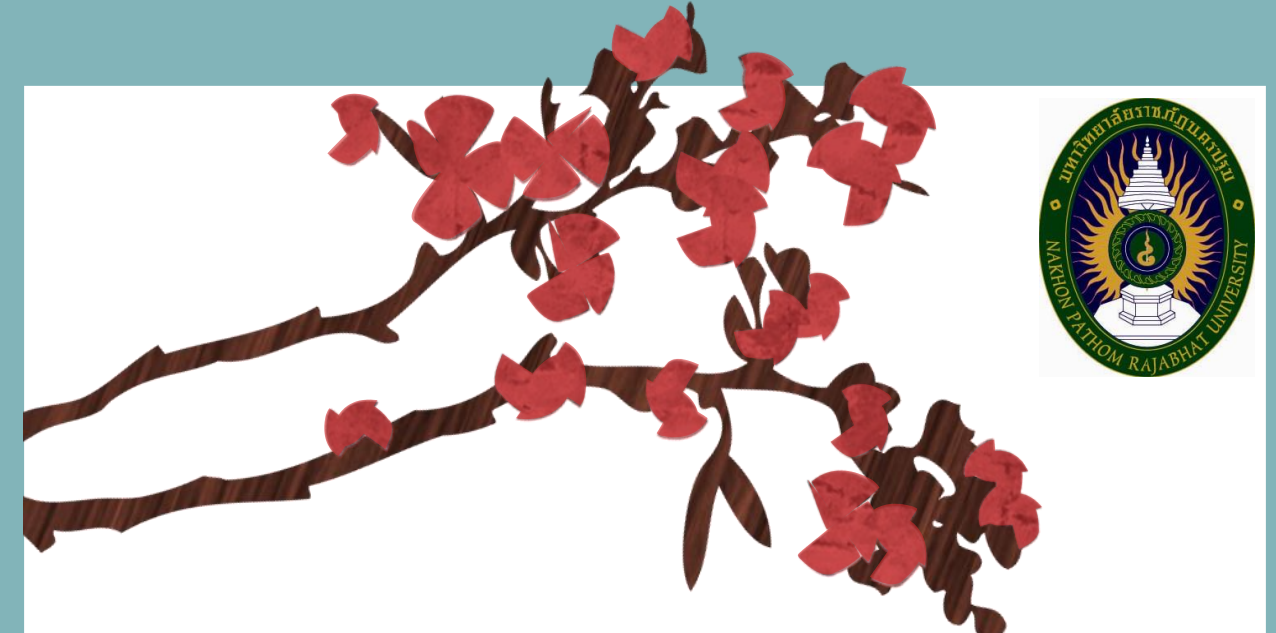

# **คู่มือ**

**การใช้ระบบสืบค้นบทความ ในวารสารสังคมศาสตร์วิจัย**

**มหาวิทยาลัยราชภัฏนครปฐม**

## <u>คู่มือการใช้งานสำหรับผู้สืบค้น</u>

ระบบการสืบค้นบทความนี้ สำหรับการค้นหาบทความในวารสารสังคมศาสตร์วิจัย (Journal for Social Sciences Research) หมายเลข ISSN: 2228-8287 ผู้ที่สนใจสามารถสืบค้นบทความได้ตามขั้นตอนดังนี้

#### **1. เข้าสู่เว็บไซต์**

การเริ่มใช้งานให้เข้าสู่เว็บไซต์http://r2r.npru.ac.th/jssr/?q=biblio หน้าจอจะแสดง เว็บไซต์ฐานข้อมูลวารสารสังคมศาสตร์วิจัย ดังนี้

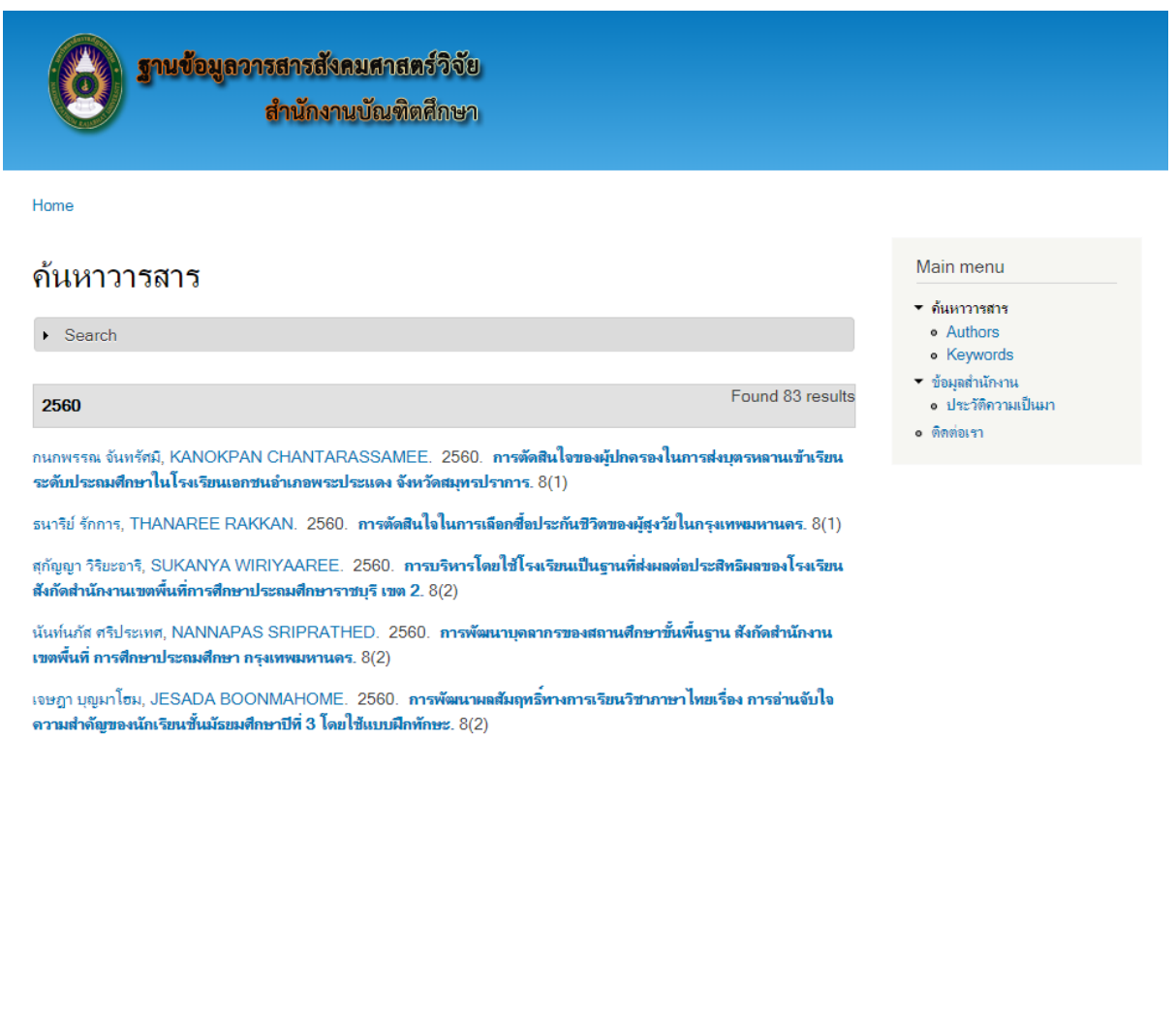

#### **2. ค้นหาบทความ**

#### **2.1 กรณีที่ผู้สืบค้น ไม่ระบุค าค้น**

กรณีที่ผู้สืบค้น ไม่ต้องการระบุค าค้น ผู้สืบค้นสามารถเลื่อนดูเพื่อหาบทความที่สนใจ เมื่อพบบทความที่สนใจ ให้คลิกที่ชื่อบทความ เพื่อดูรายละเอียดของบทความ เช่น

คลิก เพื่อดูรายละเอียด

กนกพรรณ จันทรัศมี, KANOKPAN CHANTARASSAMEE. 2560. **การตัดสินใจของผู้ปกครองในการส่งบุตรหลานเข้าเรียน** ระดับประถมศึกษาในโรงเรียนเอกชนอำเภอพระประแดง จังหวัดสมุทรปราการ. 8(1)

ระบบจะแสดงรายละเอียดของบทความ ดังนี้

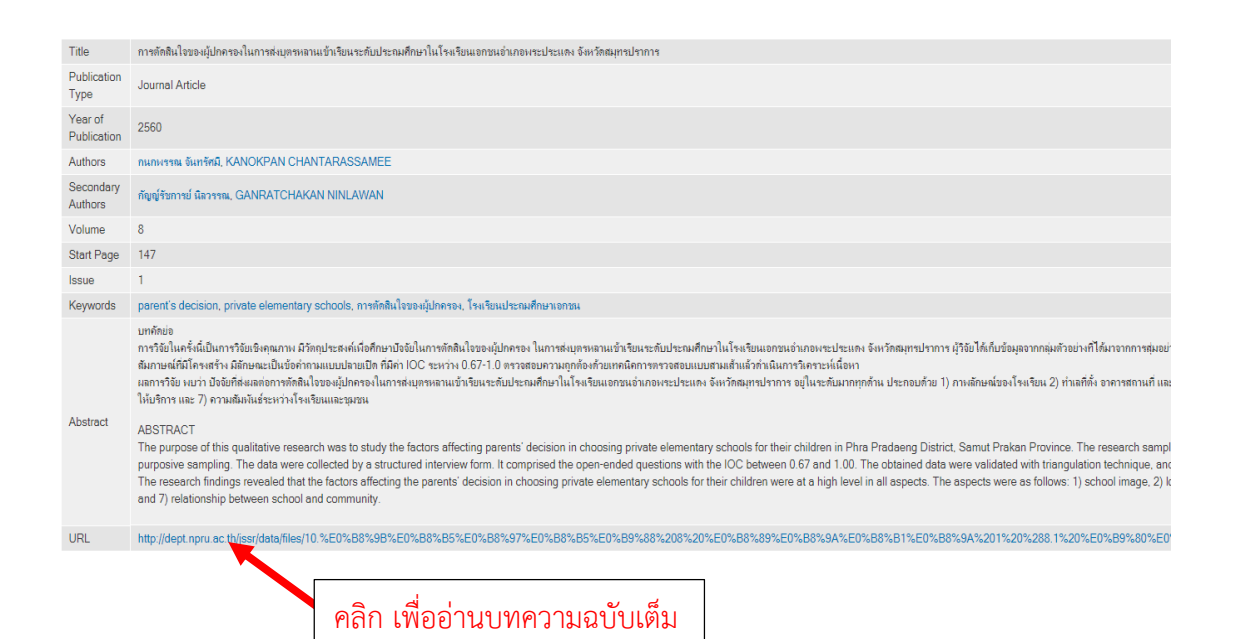

จากภาพ ระบบจะแสดงข้อมูล ชื่อบทความ ปีที่พิมพ์ ชื่อผู้แต่ง ปีวารสาร ฉบับวารสาร ค าส าคัญ บทคัดย่อ และที่อยู่บทความฉบับเต็ม โดยจากหน้าจอที่แสดงนี้ ซึ่งผู้สืบค้นสามารถค้นลิงค์ ต่อไปยัง ชื่อผู้แต่ง คำสำคัญ และบทความฉบับเต็มได้ โดยคลิกที่ชื่อที่ต้องการสืบค้นต่อ หากต้องการอ่านบทความฉบับเต็ม ให้ผู้สืบค้นคลิกที่ URL ระบบจะแสดงบทความฉบับเต็ม

# **2.2 กรณีที่ผู้สืบค้น ต้องการระบุค าค้น**

หากผู้สืบค้นต้องการระบุคำค้น เช่น ปีที่พิมพ์ ชื่อผู้แต่ง คำสำคัญ สามารถทำได้โดยคลิก เลือกที่ Search ดังภาพ

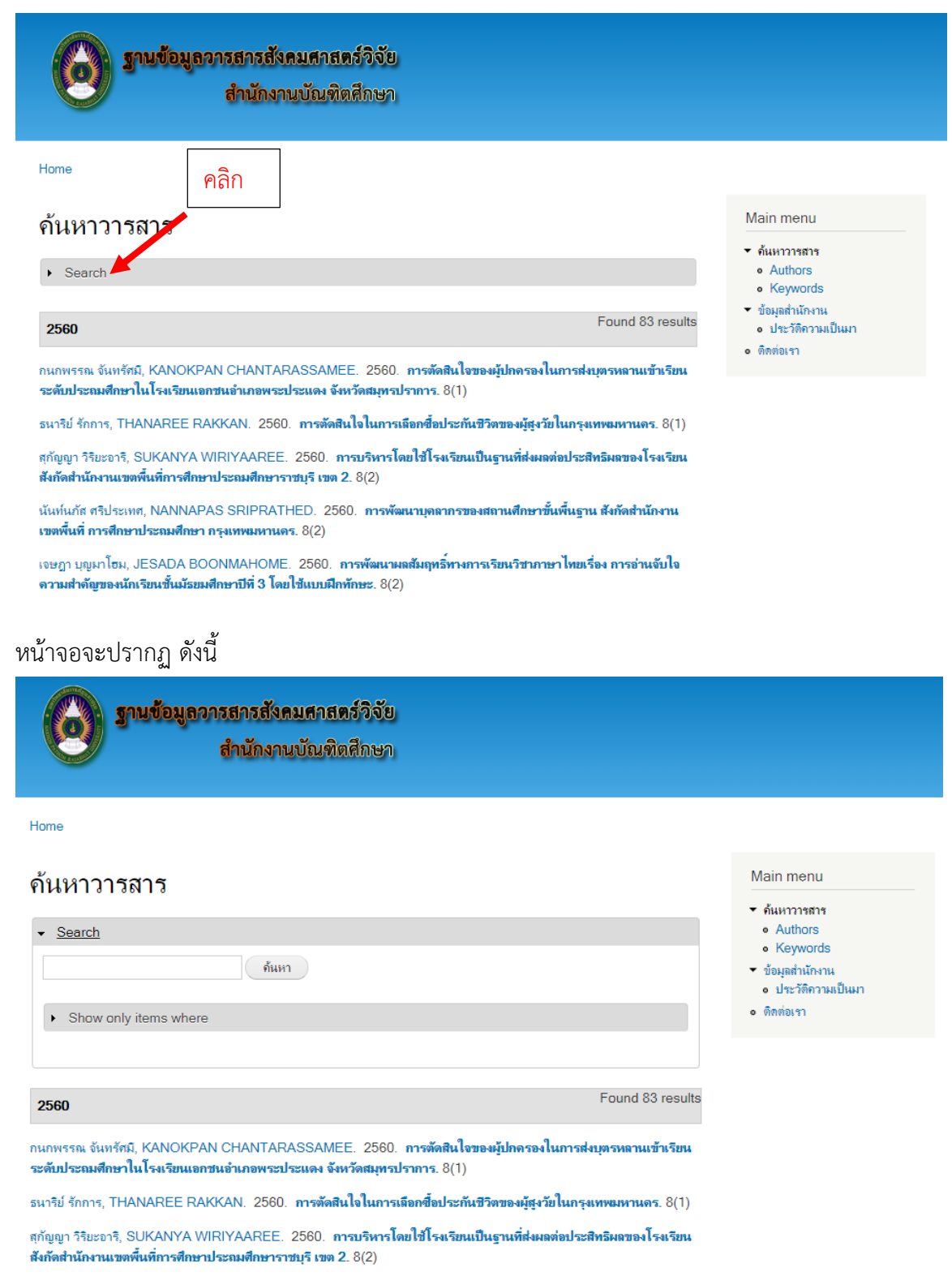

ผู้สืบค้นสามารถระบุคำค้นในช่องค้นหาได้ เช่น ระบุชื่อผู้เขียนบทความ จากนั้นคลิก "ค้นหา"

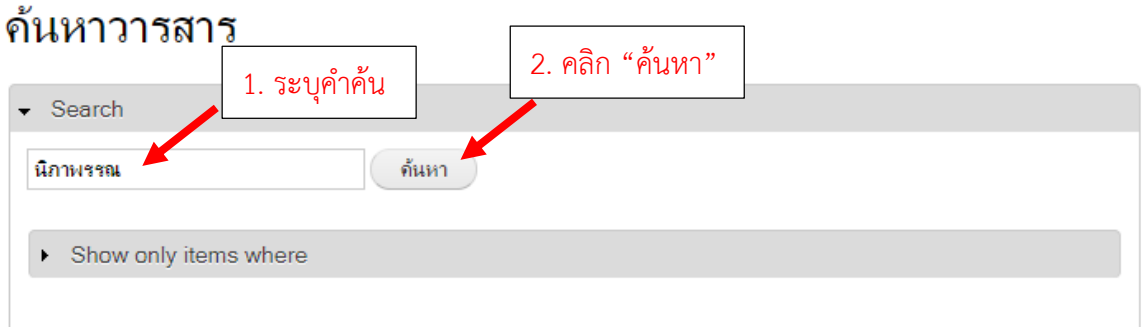

ระบบจะแสดงข้อมูลบทความที่มีชื่อผู้แต่งที่ค้นหา ดังนี้

#### ด้นหาวารสาร

 $\triangleright$  Search

Search results for *นิภาพรรณ* [Reset Search]

Found 3 results

2560

นิภาพรรณ เจนสันติกุล, NIPAPAN JENSANTIKUL. 2560. **ปริทัศน์หนังสือ: วิธีวิจัยทางรัฐศาสตร์ การประยุกต์ใช้และตัวอย่าง.**  $8(1)$ 

2559

นิภาพรรณ เจนสันติกุล, NIPAPAN JENSANTIKUL. 2559. **ปริทัศน์หนังสือ : การพัฒนาทรัพยากรมนุษย์**. 7(1)

2557

นิภาพรรณ เจนสันติกุล, NIPAPAN JENSANTIKUL. 2557. **บทวิจารณ์หนังสือ: หลักรัฐประศาสนศาสตร์: แนวคิดและ** กระบวนการ.  $5(2)$ 

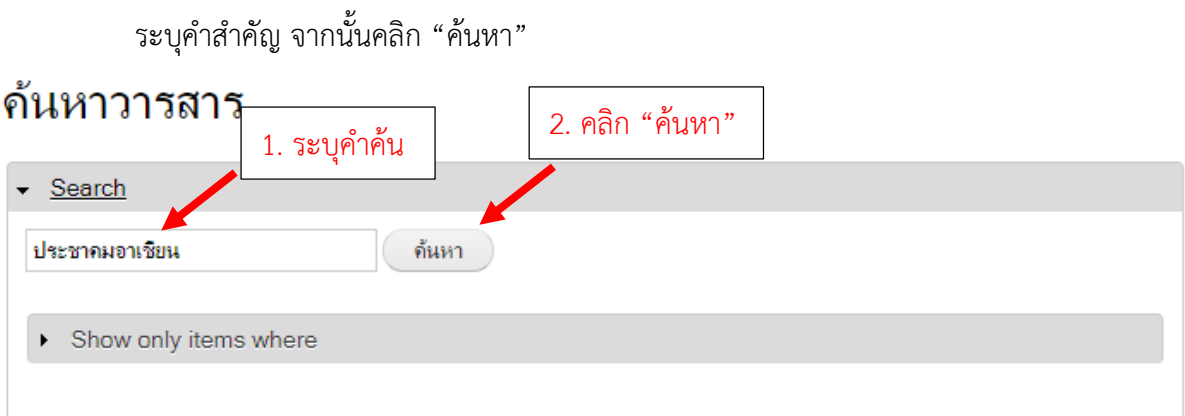

้ระบบจะแสดงข้อมูลบทความที่มีคำสำคัญที่ค้นหา ดังนี้

#### ด้นหาวารสาร

 $\triangleright$  Search

Search results for ประชาคมอาเซียน [Reset Search]

Found 3 results

2560

ลัดดาวัลย์ อินทโชติ, LADDAWAN INTACHOT. 2560. **บทบาทของผู้บริหารสลานศึกษาที่ส่งเสริมการดำเนินงานตาม** ยุทธศาสตร์ในการพัฒนาสุ่ประชาดมอาเซียนของสถานศึกษา สังกัดสำนักงานเขตพื้นที่การศึกษามัธยมศึกษา เขต 9. 8(1)

กุลธิดา สิทธิมงคล, KUNTHIDA SITTHIMONGKON. 2560. พฤติกรรมการบริหารของผู้บริหารที่ส่งผลต่อการบริหารและ พัฒนาสถานศึกษา พร้อมสุ่ประชาคมอาเซียน สังกัดสำนักงานเขตพื้นที่การศึกษามัธยมศึกษา เขต 9. 8(1) $\overline{\mathbb{F}}$  (275.13 KB)

#### 2559

สรวิศ ทนุการ, SORAVIS TANUKARN. 2559. ด**วามพร้อมในการพัฒนาสถานศึกษาสู่ประชาคมอาเซียน สังกัดสำนักงานเขต** พื้นที่การศึกษามัธยมศึกษา เขต 9. 7(1)

เมื่อพบบทความที่ต้องการแล้ว ผู้สืบค้นสามารถดูรายละเอียดของบทความได้ โดยคลิกที่ ชื่อบทความ ซึ่งสามารถเข้าไปอ่านบทความฉบับเต็มได้

-5-

.................................................

## <u>คู่มือการใช้งานสำหรับผู้ดูแลระบบฐานข้อมูล</u>

การเริ่มใช้งาน ให้เข้าสู่เว็บไซต์ฐานข้อมูลบทความวารสารสังคมศาสตร์วิจัย โดยใช้ URL: http://r2r.npru.ac.th/jssr/

จากนั้นเข้าสู่ระบบด้วย Username และ Password สำหรับผู้ดูแลระบบ ดังนี้

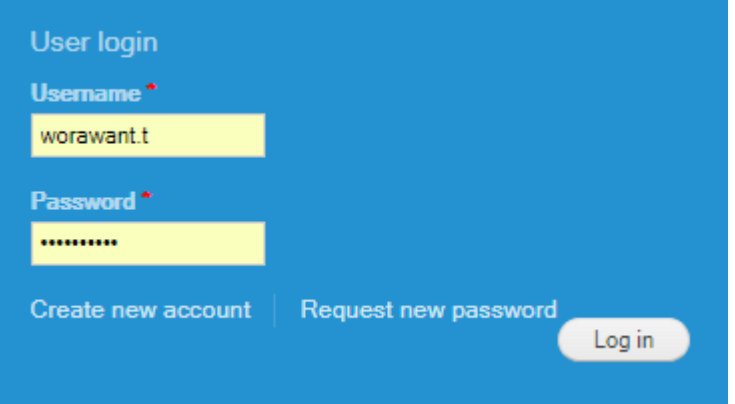

#### **วิธีการบันทึกข้อมูลบทความลงในฐานข้อมูล**

1. คลิก Add content

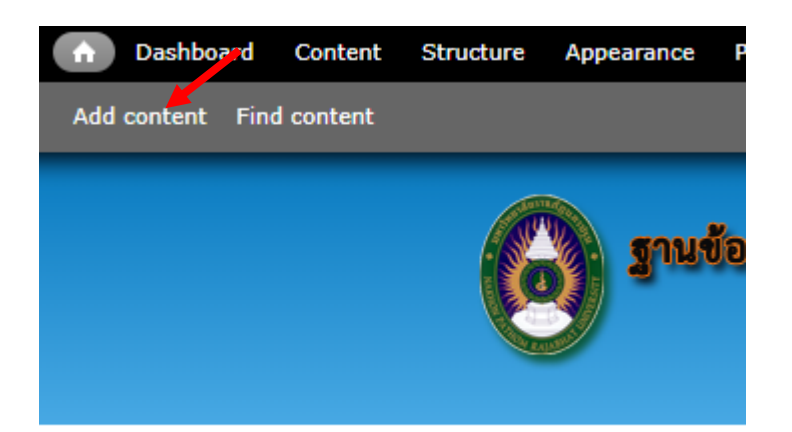

#### 2. คลิก Biblio

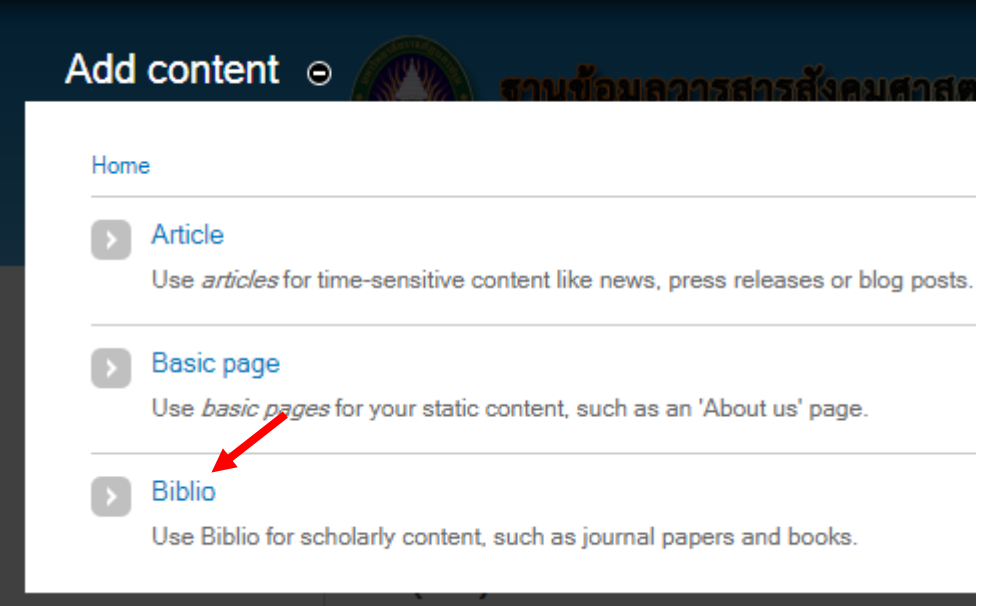

3. คลิก เลือกประเภทสิ่งพิมพ์ (Publication Type) เป็น Journal Article

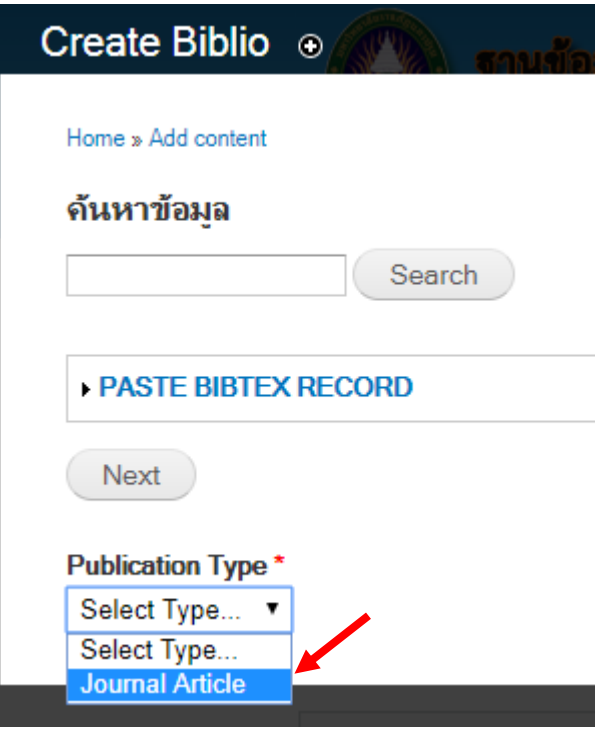

#### 4. กรอกข้อมูลพื้นฐาน

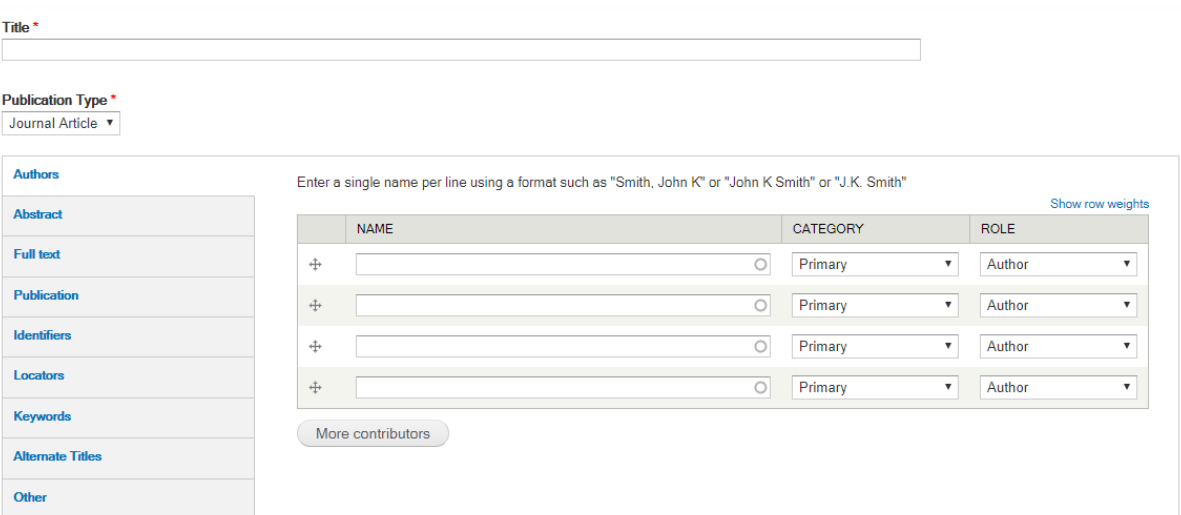

#### 4.1 กรอกชื่อเรื่อง ลงในช่อง Title

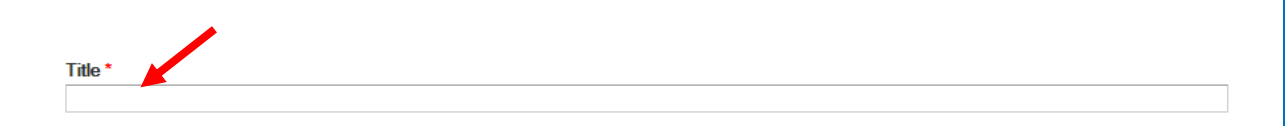

#### 4.2 กรอกชื่อผู้แต่ง ลงในช่อง Authors และกำหนดลำดับของผู้แต่ง

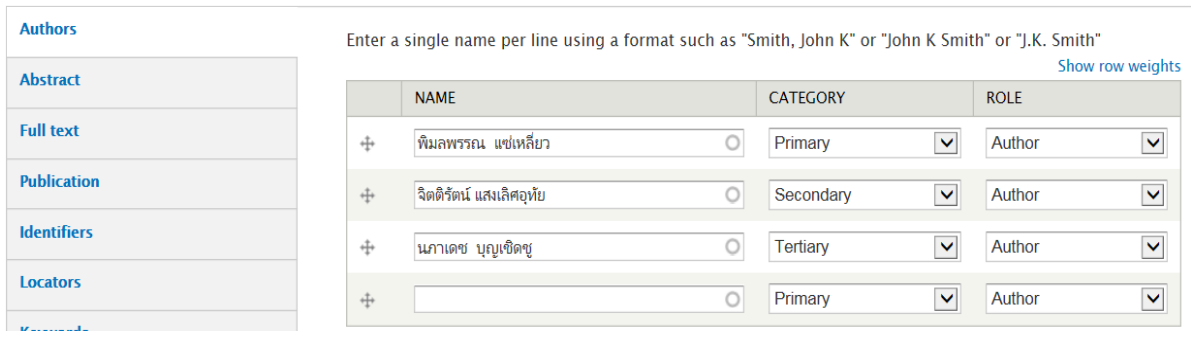

#### 4.3 กรอกบทคัดย่อ ลงในช่อง Abstract

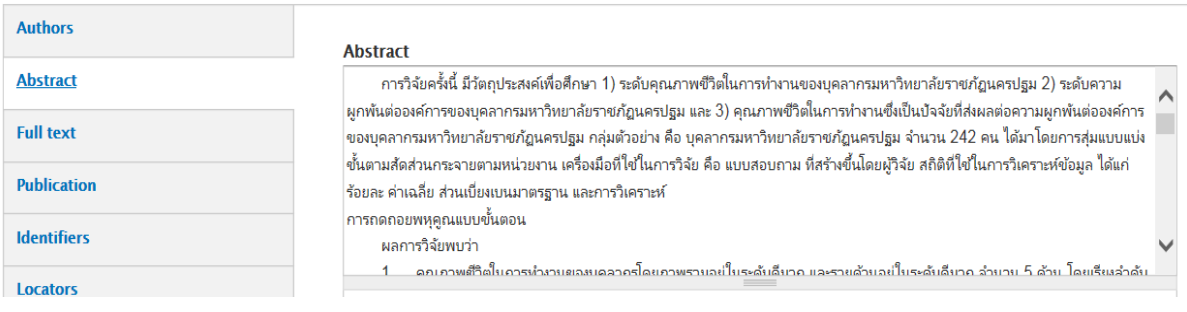

#### 4.4 ระบุปี พ.ศ. ที่พิมพ์ปีวารสาร ฉบับวารสาร ในเมนู Publication

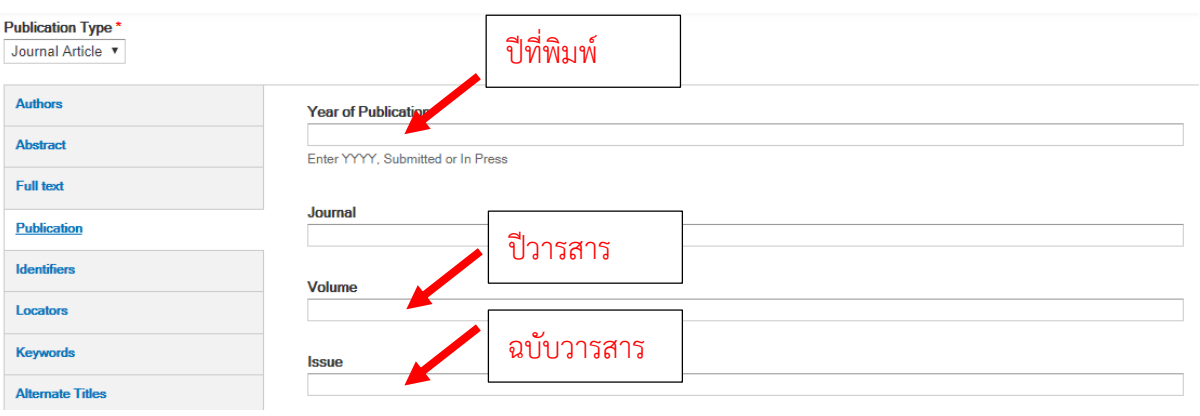

#### 4.5 ระบุ URL ที่อยู่ของบทความ ในเมนู Locators

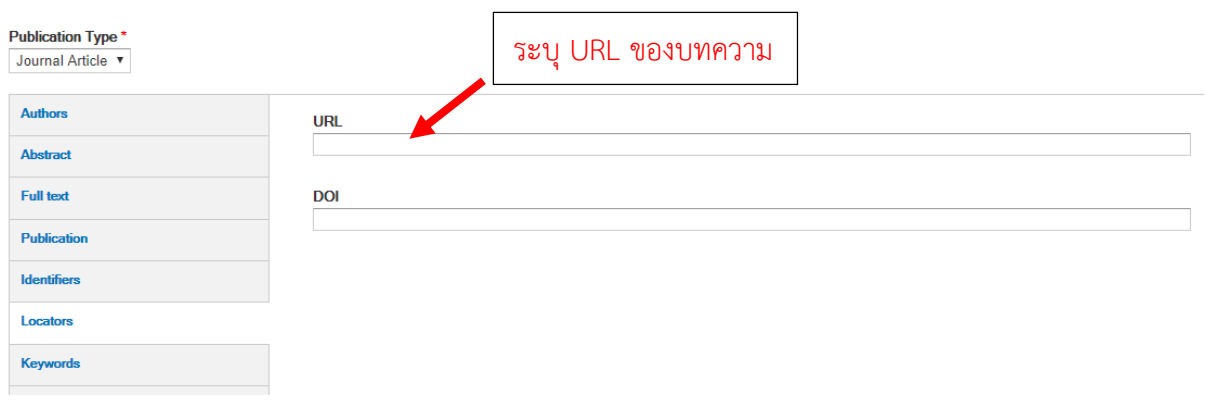

#### 4.6 ระบุคำสำคัญในเมนู Keywords โดยใส่เครื่องหมาย , คั่นระหว่างคำสำคัญแต่ละคำ

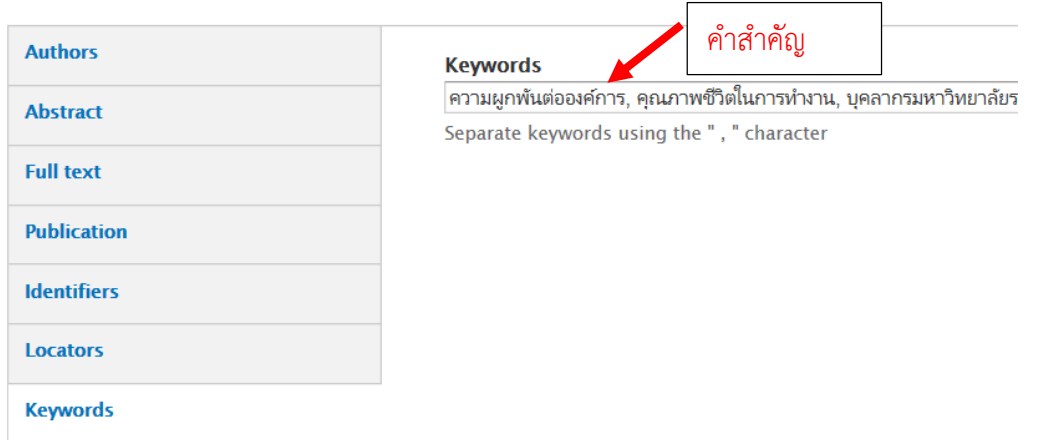

5. สามารถอับโหลดไฟล์บทความในรูปแบบ PDF ได้โดยคลิก Choose File เพื่อเลือกไฟล์ ที่ต้องการอัพโหลด แล้วกดปุ่ม Upload

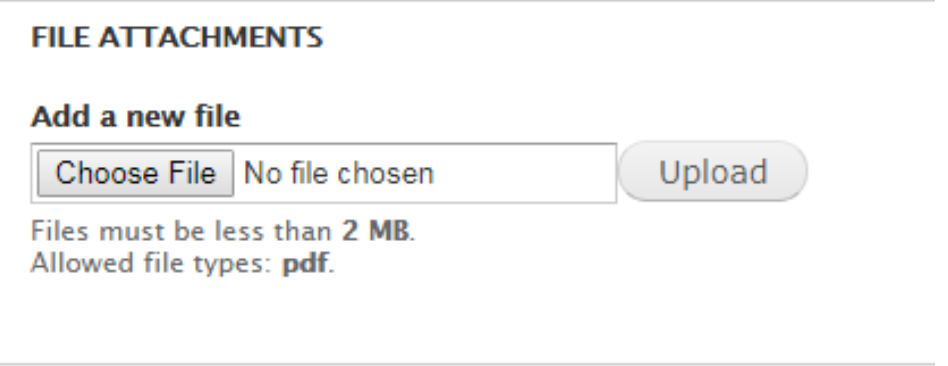

6. เมื่อกรอกข้อมูลพื้นฐานของบทความแล้ว เข้าเมนู Publishing options เพื่อทำการ เผยแพร่บทความสู่เว็บไซต์

- 6.1 คลิก เครื่องหมายถูกที่ช่อง Published
- 6.2 คลิก เครื่องหมายถูกที่ช่อง Promoted to front page
- 6.3 คลิก Save เพื่อบันทึกข้อมูล ลงฐานข้อมูล

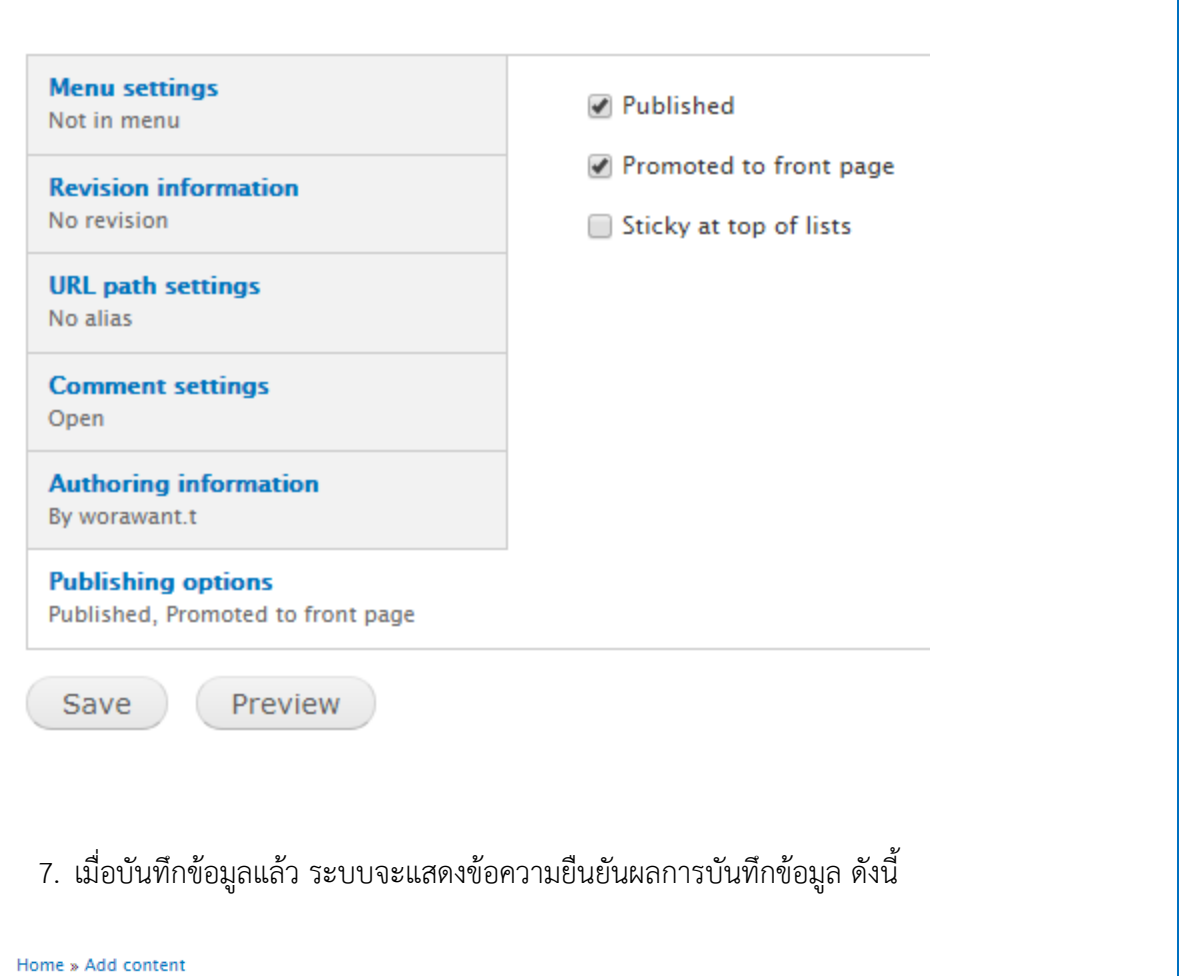

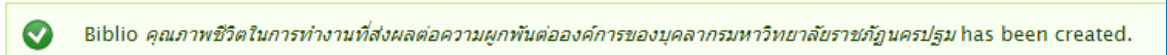

#### Title \*

คุณภาพชีวิตในการทำงานที่ส่งผลต่อความผูกพันต่อองค์การของบุคลากรมหาวิทยาลัยราชภัฏนครปฐม

## **วิธีการแก้ไขข้อมูล**

ค้นหาบทความที่ต้องการแก้ไข เมื่อเข้าถึงบทความแล้ว ให้เลือกเมนู Edit

View Edit

จากนั้น แก้ไขข้อมูล ตามต้องการ เมื่อแก้ไขแล้ว บันทึกข้อมูล โดยเลือก Save

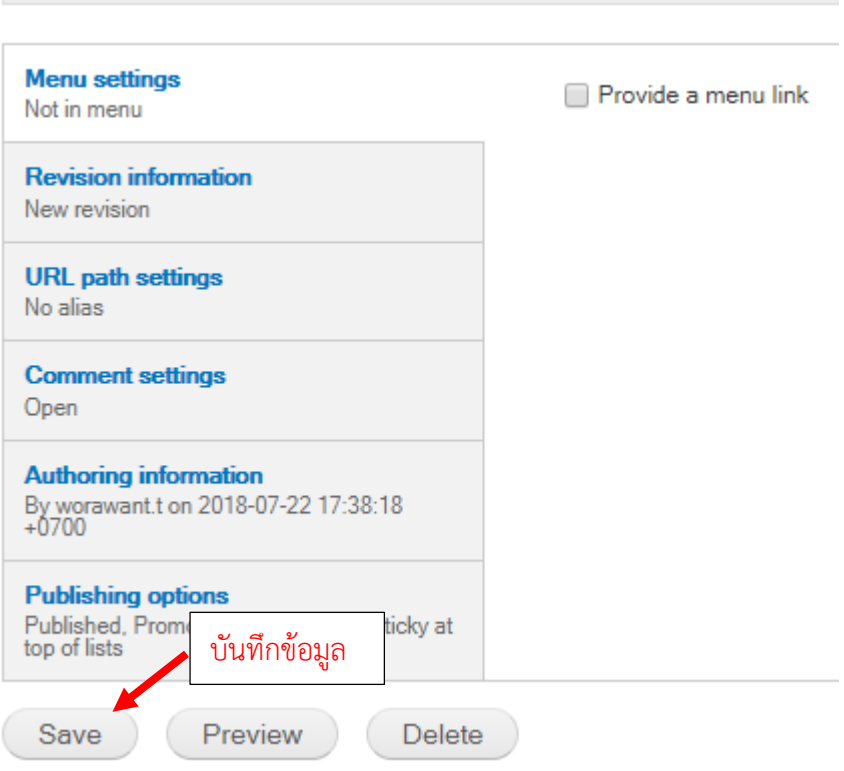

## **วิธีการลบข้อมูล**

ค้นหาบทความที่ต้องการลบ เมื่อเข้าถึงบทความแล้ว ให้เลือกเมนู Edit

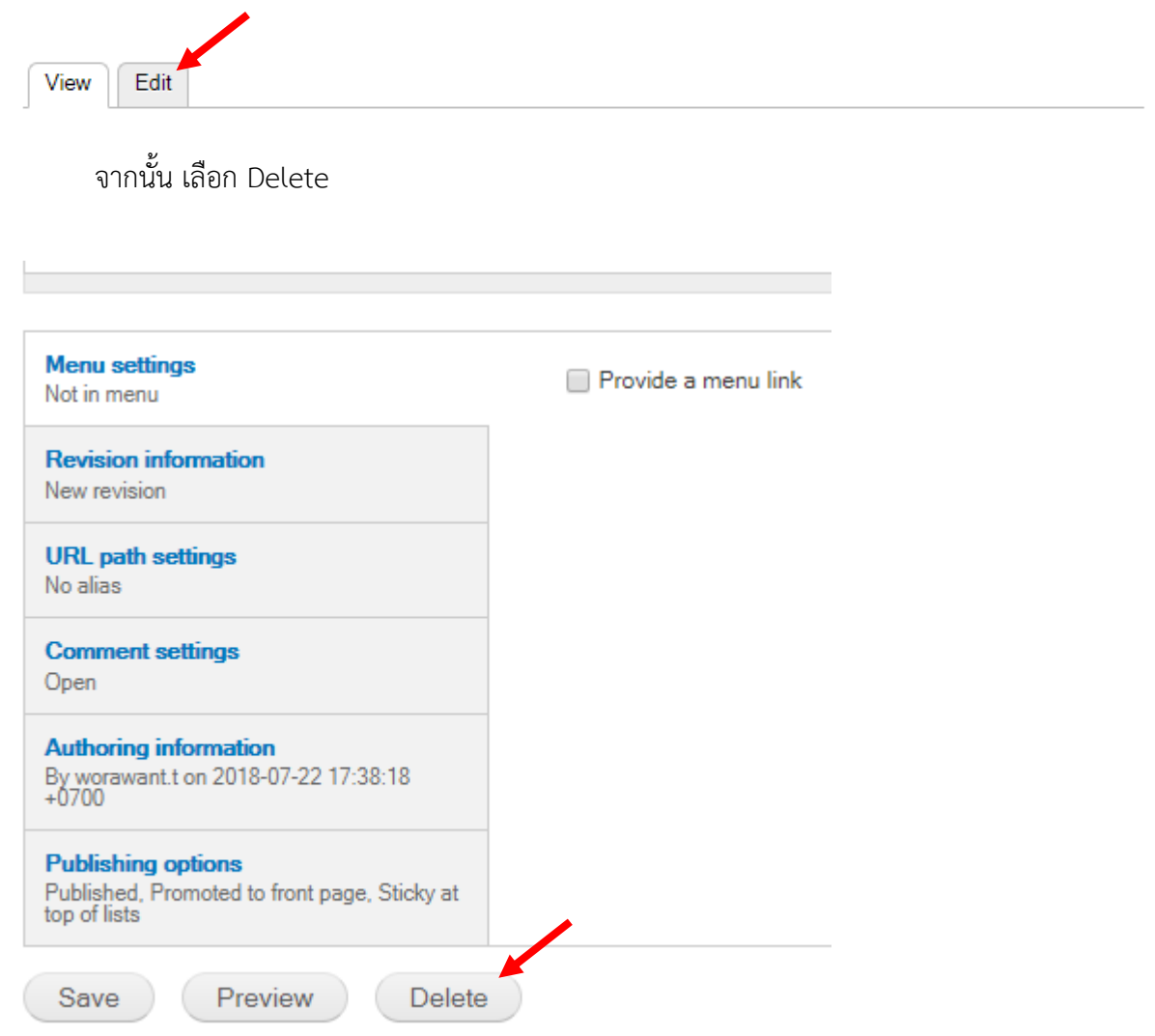

ระบบจะให้ยืนยันความต้องการลบข้อมูล หากยืนยันการลบข้อมูลให้เลือก Delete หากไม่

ต้องการให้กด Cancel

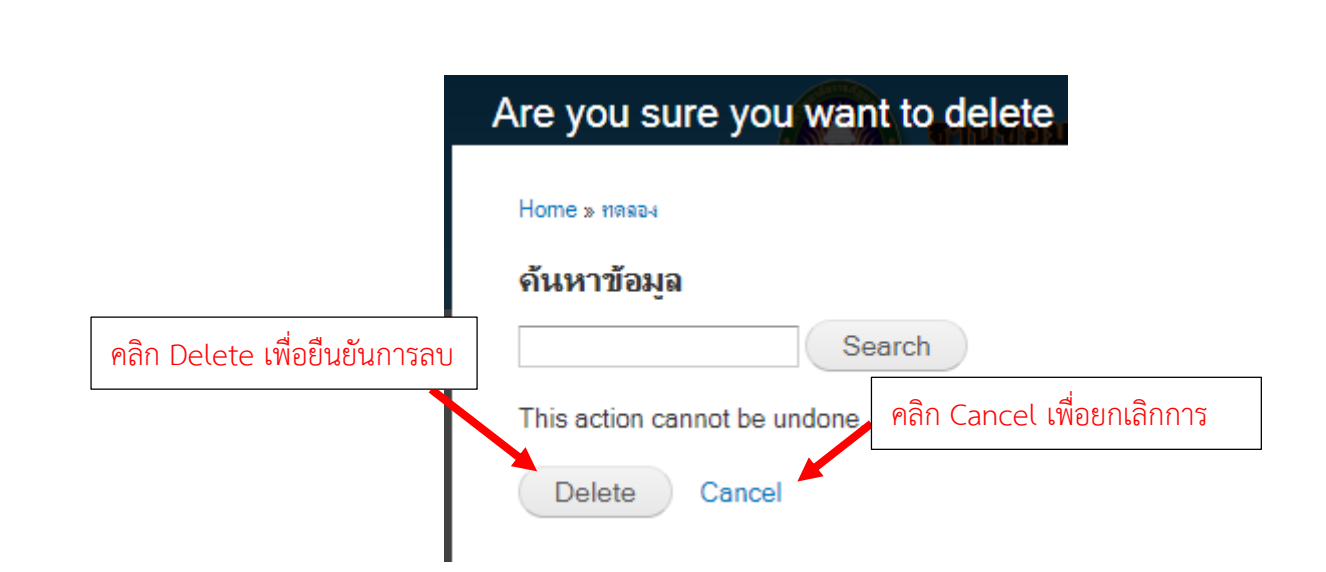

\*\* **ข้อควรระวัง** หากมีการยืนยันการแก้ไข หรือการลบแล้ว ไม่สามารถเรียกข้อมูลกลับได้

...................................................................